#### **Acesso protegido de rede**

É possível encontrar a palavra-passe predefinida do seu equipamento na etiqueta existente na parte posterior do equipamento (precedida por "Pwd"). Recomendamos vivamente que a altere para proteger o seu equipamento de acessos não autorizados.

#### **NOTA**

- • O *Guia de Referência* destes modelos encontra-se no disco de instalação fornecido.
- • A maioria das ilustrações deste *Guia de Instalação Rápida* representa o modelo MFC-J6945DW.
- • Guarde todos os materiais de embalagem e a caixa para a eventualidade de ter de transportar o equipamento.
- • **Deve comprar um cabo de interface adequado para a interface que pretender utilizar.**

#### **Cabo USB**

Utilize um cabo USB 2.0 (tipo A/B) com um comprimento máximo de 5 metros.

#### **Cabo Ethernet (rede)**

Utilize um cabo de par entrelaçado de categoria 5 (ou superior) direto para rede 10BASE-T ou 100BASE-TX Fast Ethernet.

## 2 **Colocar papel A4 simples**

Para obter mais informações sobre o manuseamento e os tamanhos do papel, consulte o *Guia de Referência*.

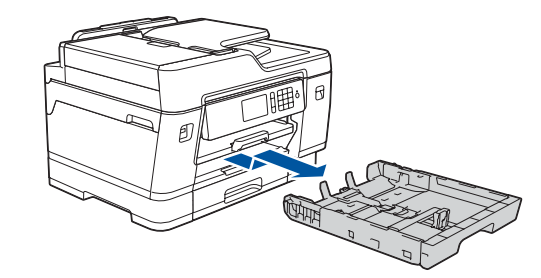

## 1 **Retirar o equipamento da embalagem e verificar os componentes**

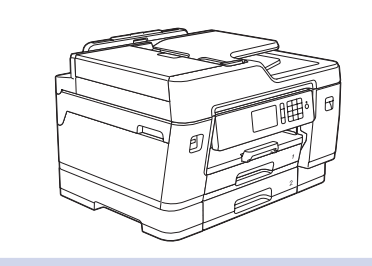

Os componentes incluídos na caixa podem variar de acordo com o país.

Retire a fita adesiva ou a película que protege o equipamento.

• Amarelo • Cião • Magenta

> Siga as instruções do ecrã tátil para desembalar e instalar os cartuchos de tinta. Feche a tampa dos cartuchos de tinta. O equipamento irá preparar o sistema de tinta para a impressão.

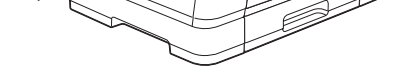

**NOTA** A primeira vez que instala um conjunto de cartuchos de tinta, o equipamento utiliza uma quantidade de tinta para encher os tubos de ejeção para impressões de elevada qualidade. Este processo acontece apenas uma vez.

Abra a tampa dos cartuchos de tinta.

Depois de ligar o equipamento, poderá ser necessário configurar o seu país ou idioma (consoante o equipamento).

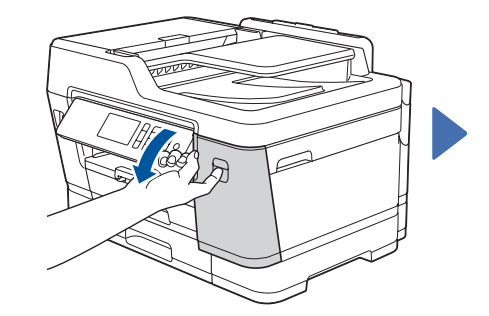

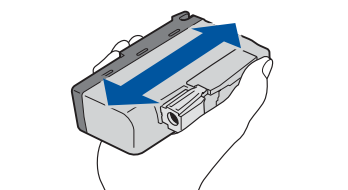

Se necessário, siga as instruções do ecrã tátil.

**NOTA**

Pode ajustar o ângulo do painel de controlo para ler

o ecrã tátil mais facilmente.

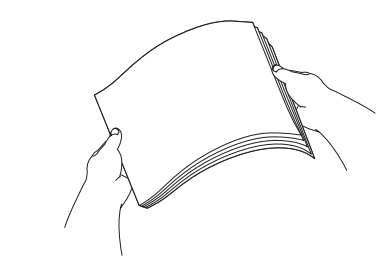

# Guia de Instalação Rápida

#### **MFC-J6945DW / MFC-J6947DW**

# **brother**

Leia primeiro o *Guia de Segurança de Produto* e, em seguida, leia este *Guia de Instalação Rápida* para se informar sobre o procedimento de instalação correto.

#### 3 **Ligar o cabo de alimentação** 5 **Instalar os cartuchos de tinta** 4 **fornecidos na embalagem Selecionar o país ou o idioma (apenas configuração inicial)**

D012AL001-01 POR Versão A

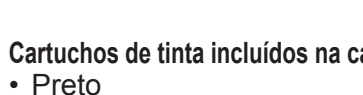

\*Os cartuchos de tinta iniciais possuem a seguinte capacidade em comparação com os cartuchos

- **Cartuchos de tinta incluídos na caixa\***
	- **Guia de Instalação Rápida Guia de Segurança de Produto**

de substituição LC3237:

- Preto: duração de aprox. 75% - Outros: duração de aprox. 65%

**uu** *Guia de Referência:* 

*Especificações dos consumíveis*

**Cabo de alimentação**

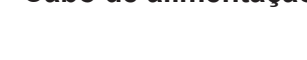

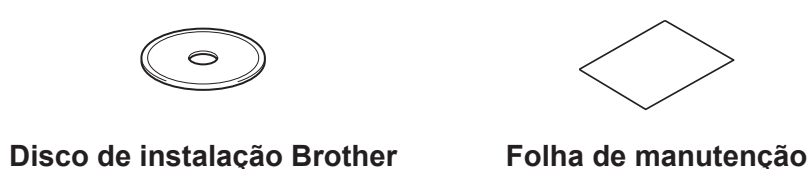

## 8 **Selecionar o idioma (se necessário e apenas para certos modelos)**

- 1. Prima i [Definiç.] > [Defin. todas] > [Conf.inicial] > [Idioma local].
- **2.** Prima o seu idioma.
- **3.** Prima ...

**9 | Ligar o fio da linha telefónica**<br>
Se não pretender utilizar o equipamento como fax, avance para **f** 

Se não pretender utilizar o equipamento como fax, avance para **10** . Para obter mais informações sobre como utilizar a funcionalidade de fax, consulte o *Guia On-line do Utilizador*.

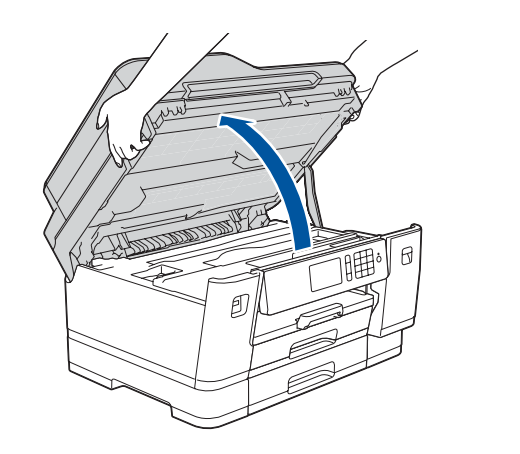

Os manuais mais recentes estão disponíveis no Brother Solutions Center: **PO** [support.brother.com/manuals](http://support.brother.com/manuals)

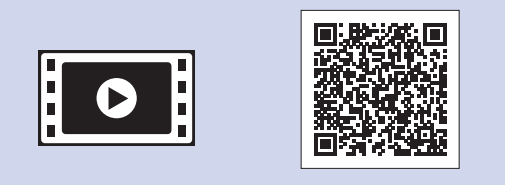

Veja os nossos vídeos sobre as perguntas mais frequentes para obter ajuda a configurar o equipamento Brother. [support.brother.com/videos](http://support.brother.com/videos)

6 **Configurar a data e a hora**

Siga as instruções do ecrã tátil para configurar a data e a hora.

Agite apenas o cartucho de tinta **preto** 15 vezes na horizontal como mostrado, antes de o inserir no equipamento.

Siga as instruções do ecrã tátil para configurar as definições do equipamento:

- • Ver sugestões de utilização
- • Configurar predefinições das mensagens do LCD Brother
- • Verificar a qualidade de impressão
- • Configurar as definições de gaveta ou de tamanho do papel
- • Imprimir a folha de instalação

# 7 **Definições do equipamento**

Puxe a gaveta do papel completamente para fora do equipamento, na direção da seta.

Folheie bem o papel.

gaveta.

Coloque o papel na Ajuste as guias de papel.

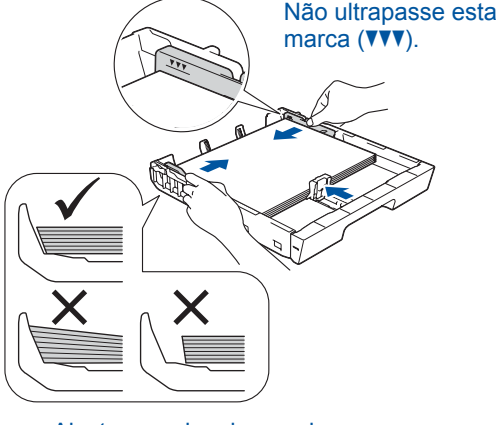

Puxe o suporte do papel para fora até que bloqueie no devido lugar.

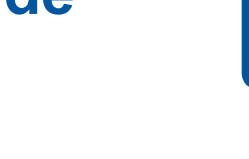

Introduza lentamente a gaveta do papel na totalidade dentro do equipamento.

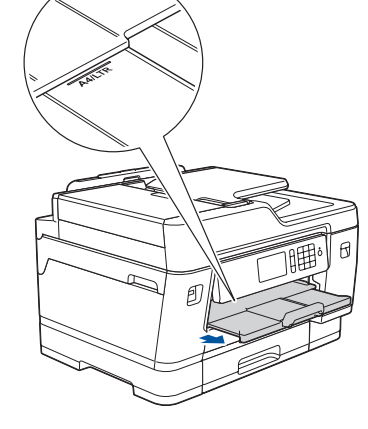

Ligue o fio da linha telefónica. Utilize a tomada com a indicação **LINE** e guie o cabo para fora e para trás do equipamento.

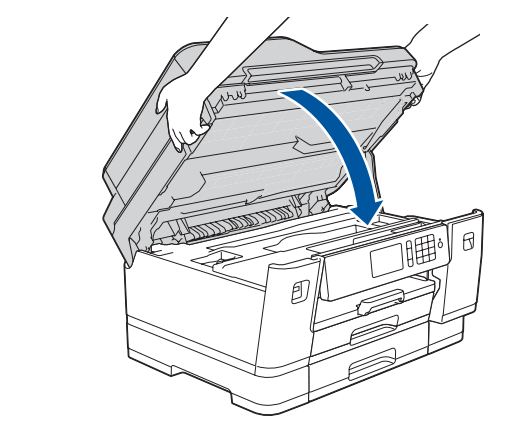

Levante a tampa do digitalizador.

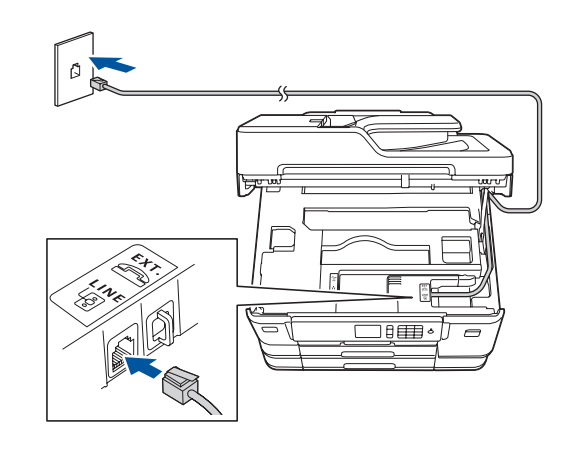

Feche a tampa do digitalizador.

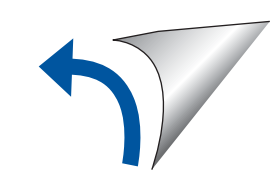

Para aceder às perguntas mais frequentes (FAQ), Solução de problemas e para descarregar software e manuais, visite <u>support.brother.com</u>. Para obter as especificações do produto, consulte o *Guia On-line do Utilizador*.

## 10 **Selecionar um dispositivo para ligar ao equipamento**

## 12 **Instalação sem fios alternativa**

## 13 **Imprimir ou digitalizar através do dispositivo móvel**

O seu dispositivo móvel e o equipamento Brother deverão estar ligados à mesma rede sem fios.

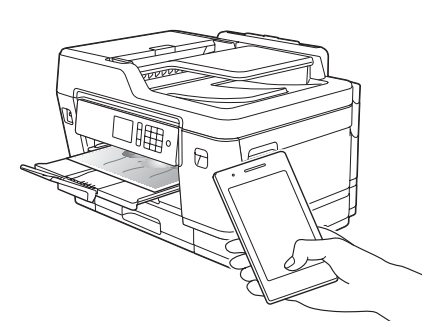

Coloque o disco de instalação no leitor de CD/ DVD ou descarregue o Pacote completo de software e controladores em:

Para Windows®: [support.brother.com/windows](http://support.brother.com/windows) Para Mac: [support.brother.com/mac](http://support.brother.com/mac)

Se estiver a utilizar no computador um sistema operativo lançado recentemente, visite os sítios web acima para obter informações atualizadas sobre controladores e software.

#### **Siga as instruções no ecrã e os pedidos apresentados no ecrã.**

Para Windows®:

Se o ecrã da Brother não aparecer automaticamente, aceda a **Computador** (**O meu computador**/**Este PC**). Faça duplo clique no ícone do CD/DVD-ROM e depois em **start.exe**.

Para Mac:

Para usufruir de toda a funcionalidade do controlador, recomendamos que selecione o **Controlador CUPS** quando adicionar uma impressora.

Se não conseguir encontrar estes dados, contacte o administrador da rede ou fabricante do ponto de acesso/ router sem fios.

Se a instalação não for bem sucedida, reinicie o equipamento Brother e o ponto de acesso/router sem fios e repita **12** .

Procure o SSID (nome da rede) e a chave de rede (palavra-passe) do ponto de acesso/router sem fios e aponte-os na tabela indicada em seguida.

> O AirPrint está disponível para todos os dispositivos iOS Works with Apple AirPrint

moprin

Selecione o SSID (nome da rede) para o ponto de acesso/router e introduza a chave de rede (palavra-passe).

Quando a instalação sem fios é bem sucedida, o ecrã tátil apresenta [Ligada].

Regresse a **11** para instalar o software.

Avance para **13** para instalar aplicações.

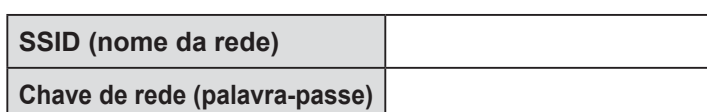

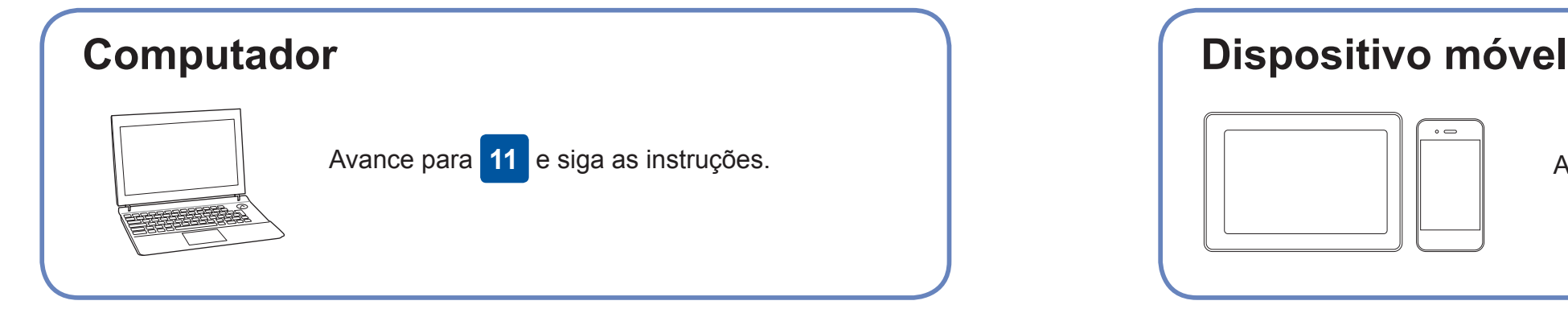

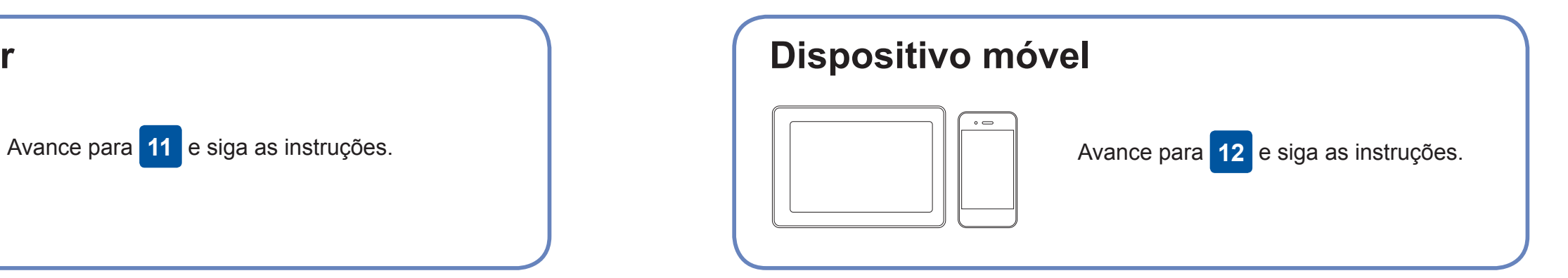

**Para computador**

**Para dispositivo móvel**

**Terminado**

#### **Não consegue estabelecer ligação? Verifique o seguinte:**

A Brother atualiza regularmente o firmware para adicionar funcionalidades e

aplicar correções de erros.

Para obter o firmware mais recente, visite [support.brother.com/up7](http://support.brother.com/up7).

## **Ligar o computador**

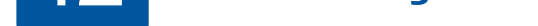

dispositivo e o equipamento diretamente. Para obter assistência adicional sobre redes sem fios, aceda a [support.brother.com/wireless-support.](http://support.brother.com/wireless-support)

O Brother SupportCenter é uma aplicação para dispositivos móveis que fornece as informações mais recentes de assistência para o seu produto Brother. Para a descarregar, visite a App Store ou o Google Play™.

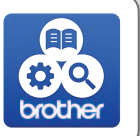

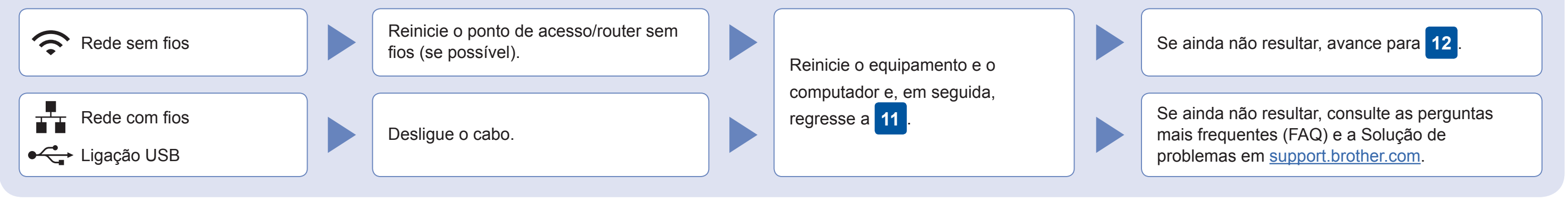

No seu equipamento,  $prima$   $WIFi > [Assis.$ Configur] > [Sim].

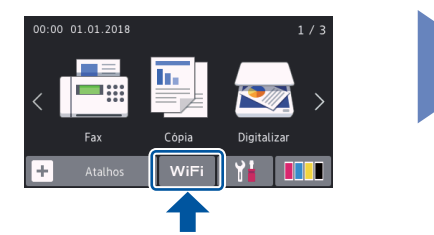

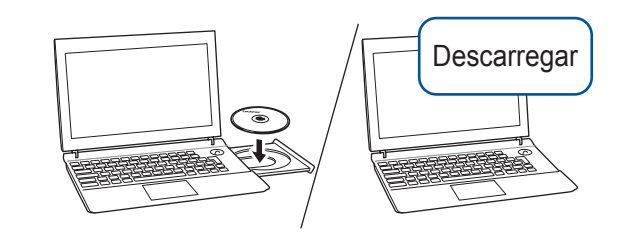

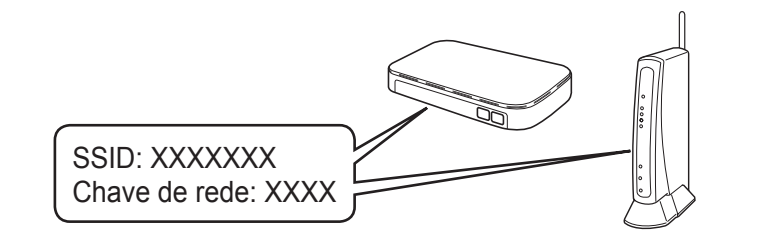

suportados, incluindo o iPhone, iPad e iPod touch. Não é necessário descarregar nenhum software para utilizar o AirPrint. Para obter mais informações, consulte o *Guia On-line do Utilizador*.

Descarregue e instale a aplicação de serviço de impressão Mopria® através do Google Play™ utilizando o seu dispositivo Android™.

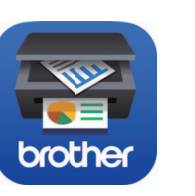

**Aplicações opcionais**

Pode imprimir a partir do e digitalizar para o seu dispositivo móvel utilizando várias aplicações. Consulte as instruções no *Guia On-line do Utilizador*.

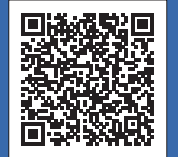

#### Assistência adicional para redes sem fios: [support.brother.com/wireless-support](http://support.brother.com/wireless-support)

Descarregue e instale a nossa aplicação grátis **Brother iPrint&Scan** a partir de uma loja de aplicações para dispositivos móveis, como a App Store, o Google Play™ ou a Microsoft® Store, utilizando o seu dispositivo móvel.

Para uma ligação de rede com fios e ligação USB: Localize a porta correta (com base no cabo que vai utilizar) dentro do equipamento, como se indica.

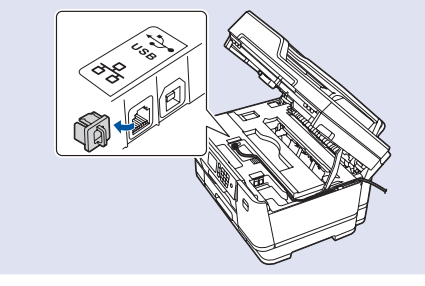